# **TASCAM** DP-24 Release Notes

# **Notice**

Always use the most recent firmware for this device. Please visit the TASCAM web site (http://tascam.com) to check for the latest firmware.

# **New functions**

### **V1.10 addition**

- **•** 24-bit songs can now be used to write CD-DA discs. When you select a 24-bit master file, it will automatically be converted to 16-bit when writing a CD-DA.
- **•** 48kHz songs can now be used to write CD-DA discs. Inclusion of the TASCAM Multi-Stage Sampling rate converter (TMSS) enables the creation of high-quality CD-DA discs. When you select a 48kHz master file, it will automatically be converted to 44.1kHz when writing a CD-DA.
- **•** A meter peak hold function has been added. The addition of peak level hold indications enables you to check levels visually with greater ease.
- **•** Track editing in subframe units is now possible. You can locate and set IN and OUT points using subframe units.
- **•** This model can now read songs created by a DP-32. However, when a song created by a DP-32 is loaded, only tracks 1–24 will be loaded.
- **•** In order to comply with the European Standby Power Regulation (ErP), an automatic power saving function has been added. By default, the automatic power saving function is set to 30 minutes, and the unit will automatically turn OFF (enter standby) after 30 minutes pass without operation or other use.

For details about using these new functions, see the DP-24 Owner's Manual addenda.

# **Maintenance items**

## **V1.11 changes**

- **•** Under the following conditions, the input, track and equalizer settings would be initialized. This has been fixed.
	- · When saving from the Home Screen
	- · When shutting down (including by the automatic power saving function)
	- When switching to mixdown mode
	- · When making a USB connection
	- · When executing an item from the SONG menu
	- · When executing an item from the CD menu
	- · When loading a song created in a version before version 1.10
- **•** With certain equalizer settings, the frequency display could become abnormal on the Mixer screen. This has been fixed.
- **•** After deleting a virtual track from a stereo track (13/14– 23/24), using the undo function did not restore the state before it was deleted. This has been fixed.

#### **V1.10 changes**

- **•** Accurate measurement was not possible when you tried to use the tuner function when a song with a 48kHz sampling rate was loaded. This has been fixed.
- **•** If you stopped recording immediately after punching in, the unit would freeze sometimes. This has been fixed.
- **•** Operation stability has been improved.

#### **V1.02 changes**

- **•** Some WAV format files were not recognized. This has been fixed.
- **•** When MMC mode was set to SLAVE, MMC REC commands were not always received. This has been fixed.
- **•** When the MIDI GENERATOR was set to MTC, synchronization was sometimes lost. The stability of MTC GENERATOR output has been improved.
- **•** Playback could become unstable after recording a 24 bit, 44.1kHz song using punch-in and punch-out. This has been fixed.
- **•** When using CD Writer to change song order, sometimes canceling a change would not be reflected correctly in the track order. This has been fixed.
- **•** The REMAIN indicator shown in Mixdown and Mastering modes is now calculated for recording stereo WAV Files.
- **•** Waveforms were not always displayed correctly when zoomed in or out. This has been fixed.
- **•** Values shown in the EQ pop-up were sometimes incorrect. This has been fixed.
- **•** On the MIXER screen, more effects could be added then are supported by the unit. This has been fixed.
- **•** In addition, other improvements to operation stability have been made.

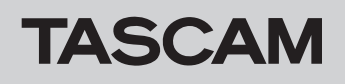

# **Checking the firmware version**

Check the firmware version of your DP-24 before conducting a firmware update.

- 1. Turn the unit's power ON.
- 2. Press the **MENU** button to open the MENU screen.
- 3. Use the **JOG/DATA** dial or **CURSOR** ( $\triangle$ / $\nabla$ / $\triangle$ / ▶ I buttons to select the INFORMATION menu (selected item appears green), and press the  $F4$  ( $\blacktriangleright$ ) button to open the INFORMATION screen.

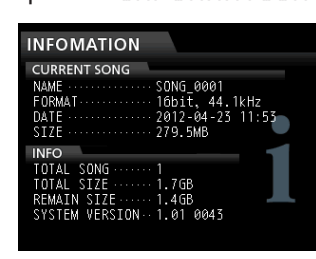

You do not need to update the unit's firmware if the SYSTEM VERSION shown here is the same as or newer than the version that you intend to use for the update.

# **Firmware updating procedures**

- 1. Download the most recent firmware from the TASCAM web site (http://tascam.com). If the file is downloaded in a compressed format such as ZIP, uncompress the file.
- 2. Use the USB cable to connect the unit with the computer and turn the power ON.
- 3. Press the **MENU** button to open the MENU screen.
- 4. Use the **JOG/DATA** dial or **CURSOR** ( $\triangle$ / $\Pi$ / $\triangle$ /
- ▶ ) buttons to select the USB menu (selected item appears green), and press the **F4 (**t**)** button to open the USB screen.

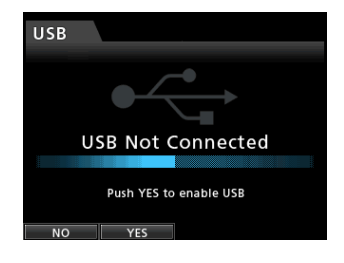

5. Press the **F2 (**YES**)** button to connect the unit with the computer by USB.

The following USB screen appears on the unit, and the unit should be recognized by the computer as an external drive (storage device).

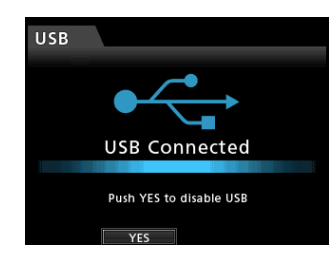

- 6. Copy the downloaded firmware (the V1.11 file is named "DP-24-65.111") to the UTILITY folder on the DP-24.
- 7. After the file has been copied, press the **F2 (**YES**)** button to end the USB connection with the computer.

The Home screen automatically reopens after the connection ends.

- 8. Turn the unit's power OFF.
- 9. While pressing and holding both the **MUTE** and **UNDO/REDO** buttons, turn the power ON again. The unit starts in update mode, and the file that will be used for the update is shown on the screen.

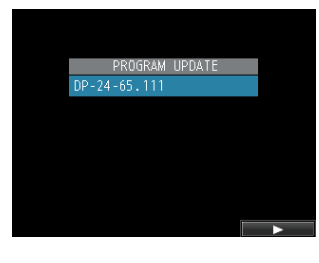

#### **CAUTION**

- *• If this screen does not appear, turn the power OFF. Then, while pressing and holding both the* **MUTE** *and* **UNDO/ REDO** *buttons, turn the unit's power ON again. Continue to press and hold the* **MUTE** *and* **UNDO/REDO** *buttons firmly until this screen appears.*
- *• When firmware has been copied to this unit's UTILITY folder from a Mac, in addition to the firmware file itself, another file with ".\_" added to the beginning of the firmware name is also shown. Use the file without the ".\_" at the beginning of the name.*

#### **NOTE**

- *• This screen shows a list of the firmware update files inside the UTILITY folder of the unit, including the firmware copied in step 6 above. If there is no update file in the UTILITY folder, "No Update File" appears.*
- *• The screen shown above is an example. The actual display might differ.*

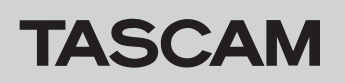

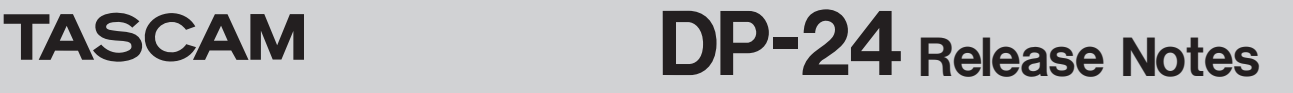

10. Use the **JOG** dial to select the firmware, and press the **F4 (**t**)** button to open the following screen.

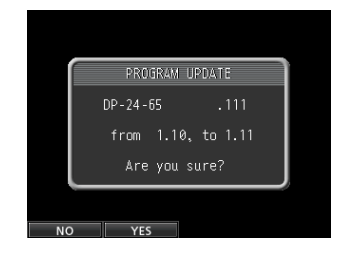

The current version appears on the left and the updated version appears on the right.

#### **NOTE**

- *• The screen shown above is an example. The actual display might differ.*
- 11. Press the **F2 (**YES**)** button to start the update.
- 12. When the update finishes, "Complete." appears on the screen and the power turns OFF automatically. Turn the power ON again.
- 13. Refer to "Checking the firmware version" above and confirm that the SYSTEM VERSION is the latest firmware.

This completes the procedure for updating this unit.

14. Connect to a computer with USB and delete the firmware update from the unit's UTILITY folder.